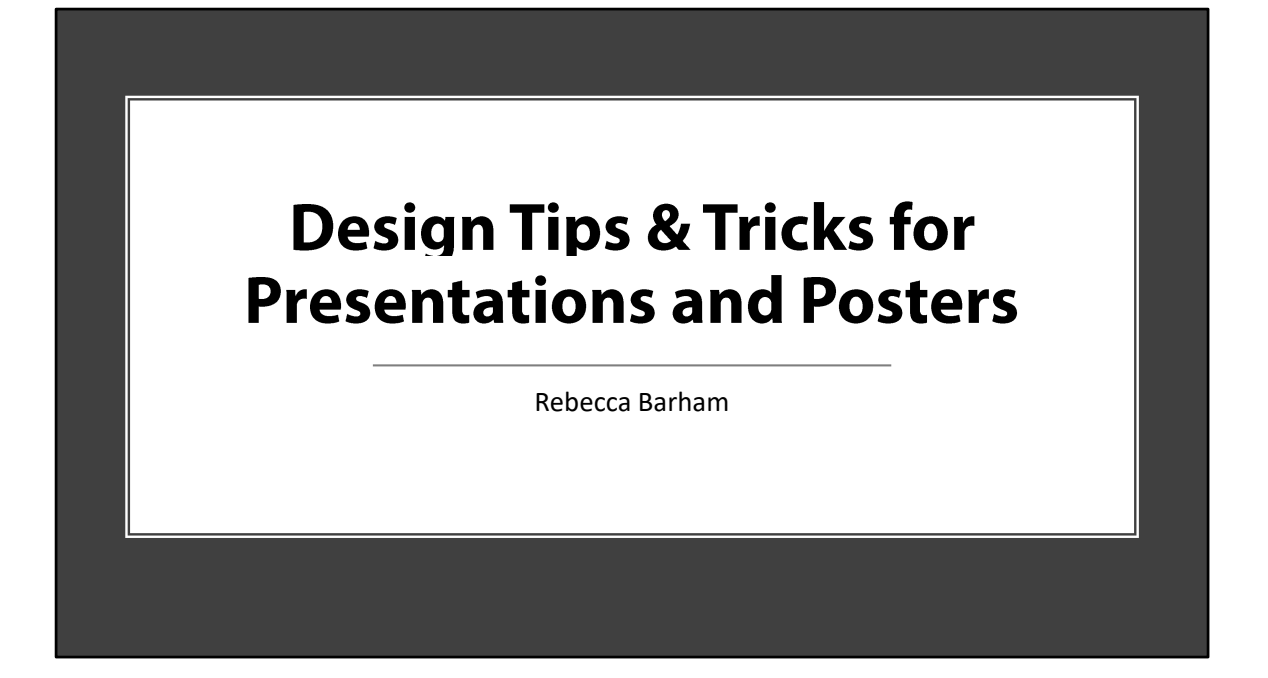

This presentation will empower you to use the design principles of clarity, relevance, contrast, repetition, alignment, proximity, and much more to create understandable professional slides and posters. You will also learn how to lead the eye of the viewer, and to trust your own eyes in the design process.

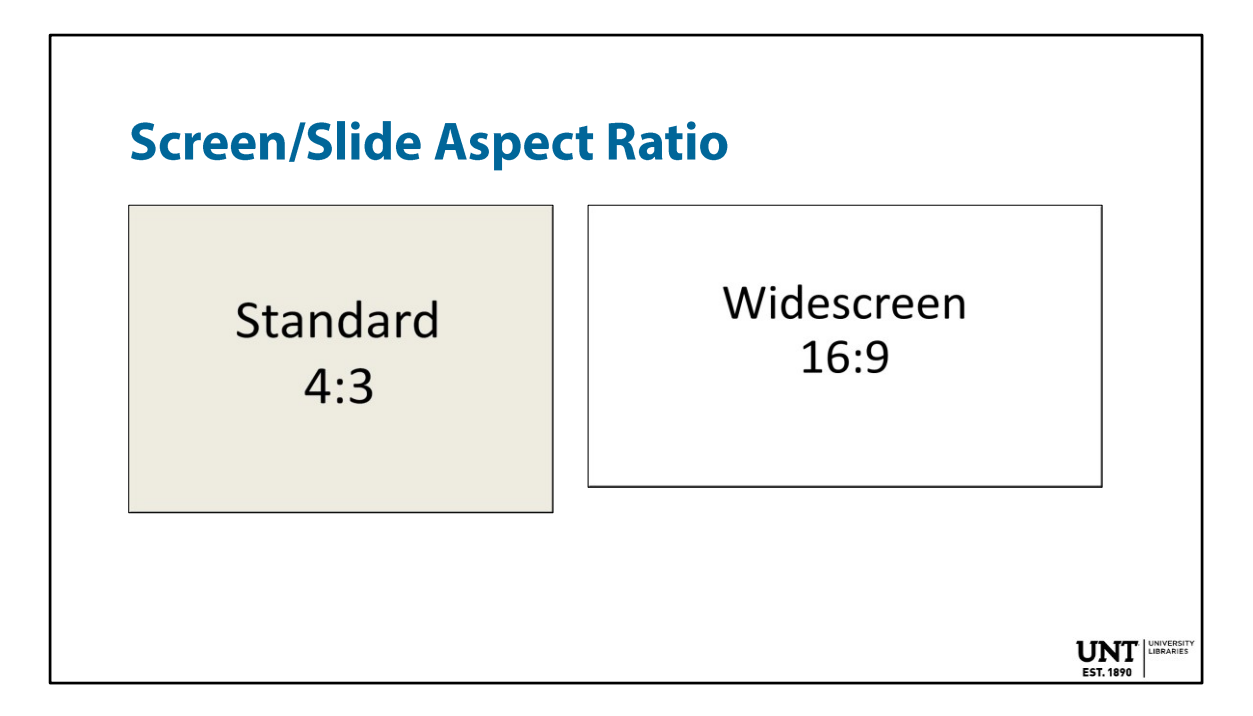

Check with the venue where you plan to present to see if their equipment supports the screen aspect ratio you want to create in. Widescreen 16:9 is the size most people use today and it is the default in PowerPoint 2019.

To change the aspect ratio of your slide in PowerPoint 2019, click on: **Design/Slide Size**.

## **Clarity**

#### **How to obtain clarity:**

- Edit down the text on the slide.
- Use more slides to spread out the text if needed.
- Leave space between text areas.
- Don't use a background that makes it hard to read the slide.

## **Contrast**

**Contrast** is the use and arrangement of opposite elements to create visual interest and drama.

#### **Ways to Create Contrast:**

- Use dark fonts on a white or a very light background
- Use dark and light colors
- Use small and large shapes, or imagery

**UNT** 

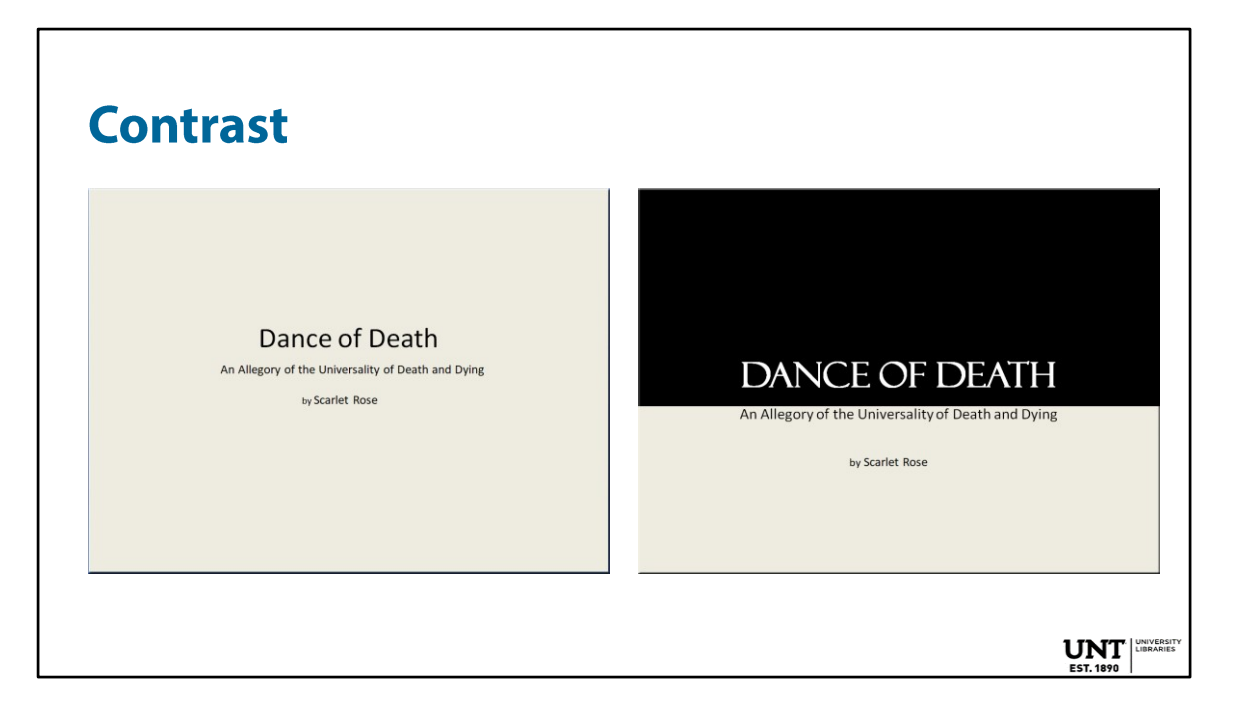

Contrast can be created with colors, fonts, and images. Fonts have a personality. Fonts in this slide: from Calibri to Felix Tilting

## **Repetition**

**Repetition** is the use of design features to create a unifying and consistent look throughout the presentation or poster.

#### **Ways to create repetition:**

- Use a banner
- Use a block of color or color sidebar
- Use designs or symbols

Repetition does not mean that everything has to look the same.

 $UNT$ 

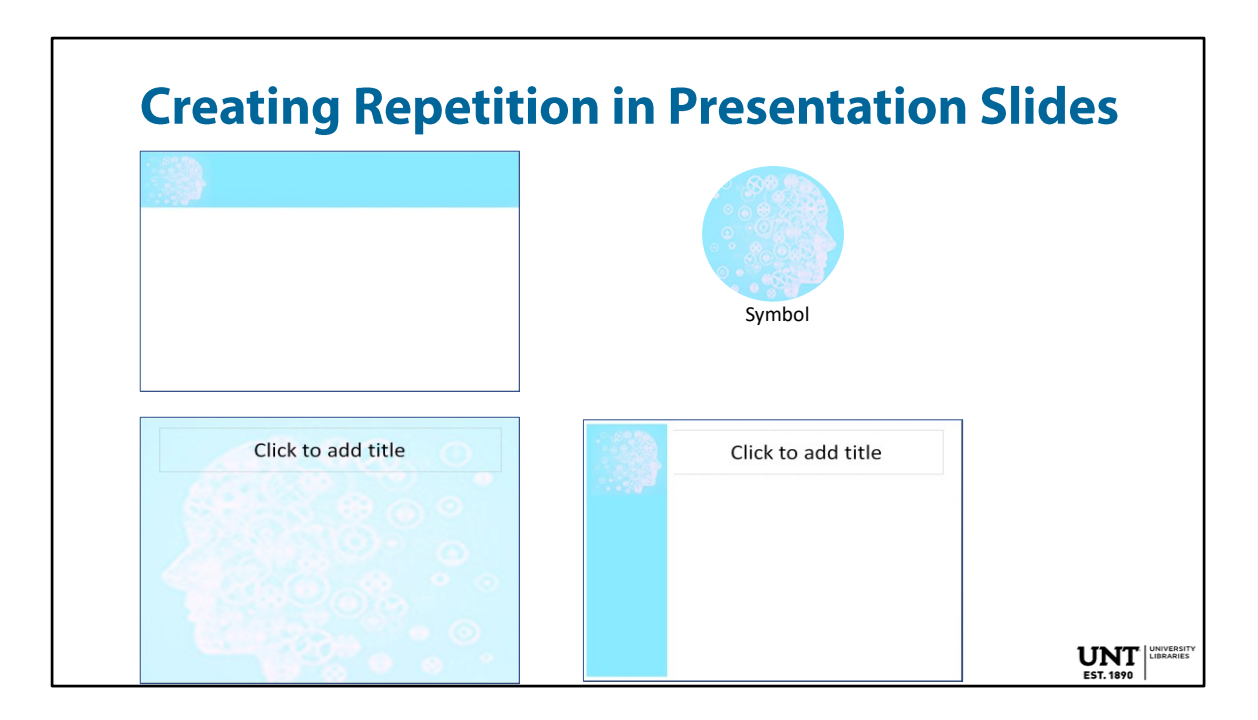

Different ways to use design elements to create repetition in a slide presentation. The subject is of the slide presentation is Design Thinking.

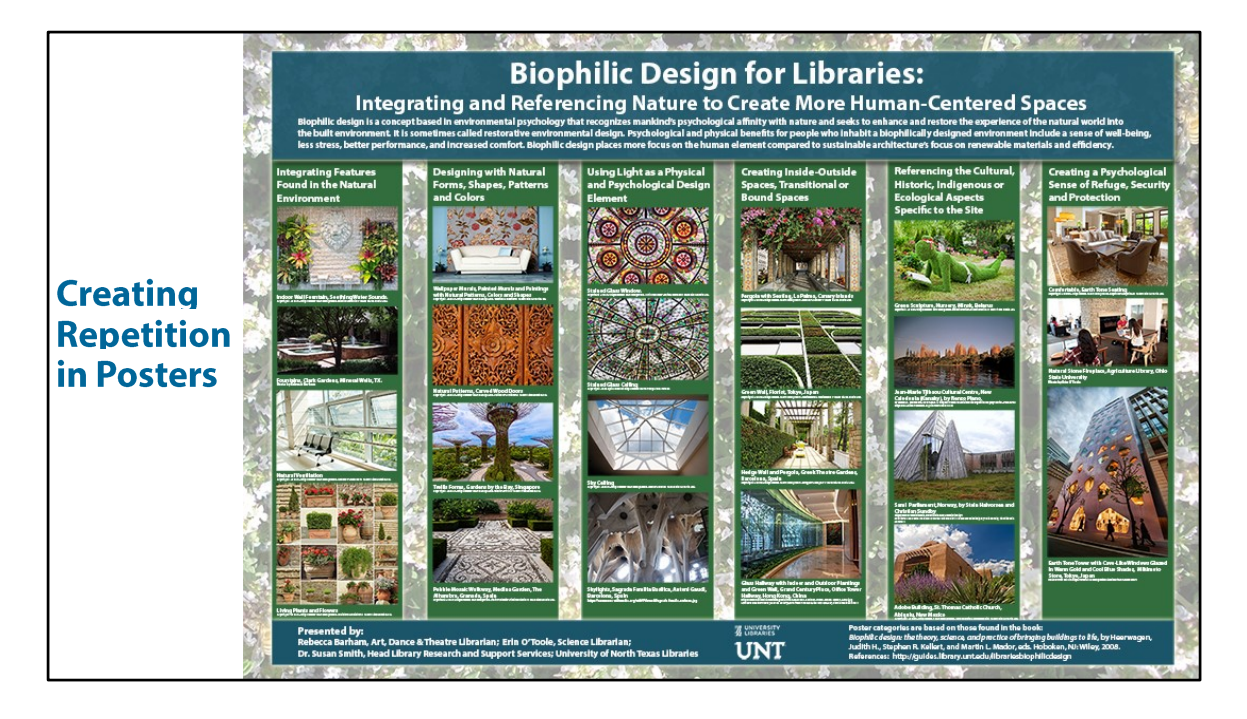

Design elements to create repetition in posters include: unifying boxes of color that images and text boxes are grounded upon. The use of a semi- transparent background image, or top to bottom/light to dark gradient, and top and bottom banners to enclose all the elements.

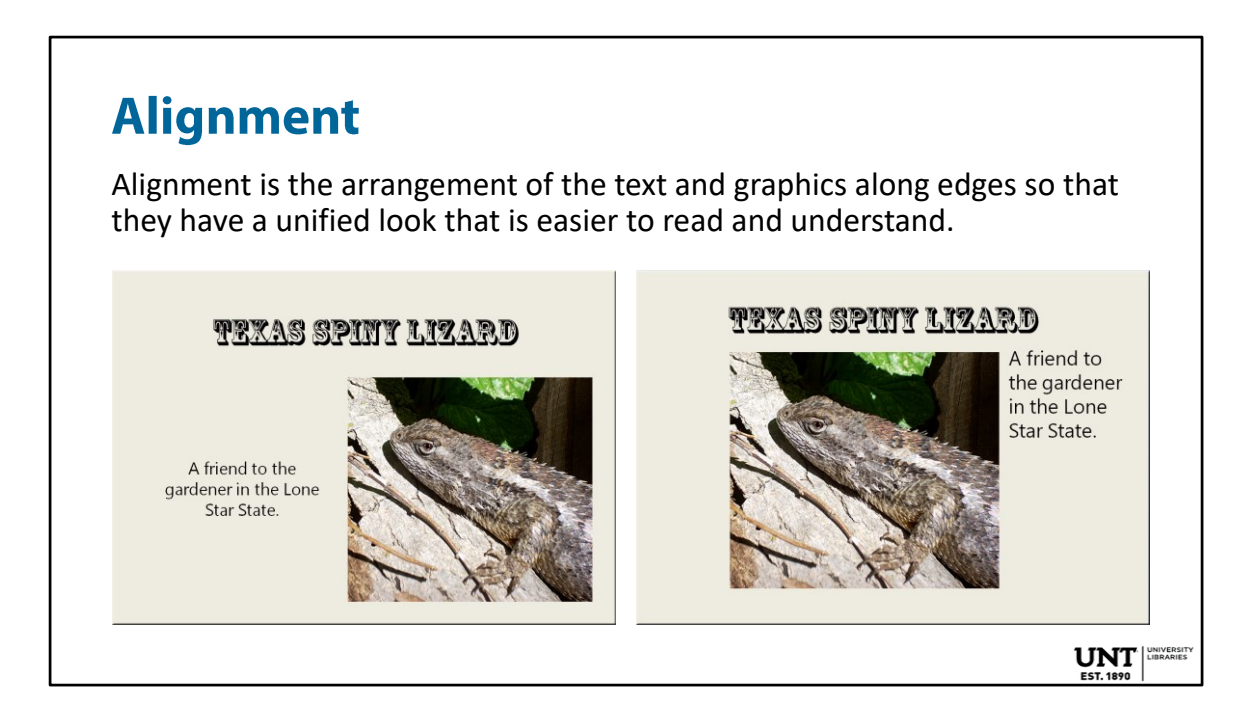

The slide on the left is fine, but it is improved and looks more unified when the font and image are aligned along the edges in the second slide.

## **Proximity**

Proximity is the placement of text and or graphics that are related closer to each other.

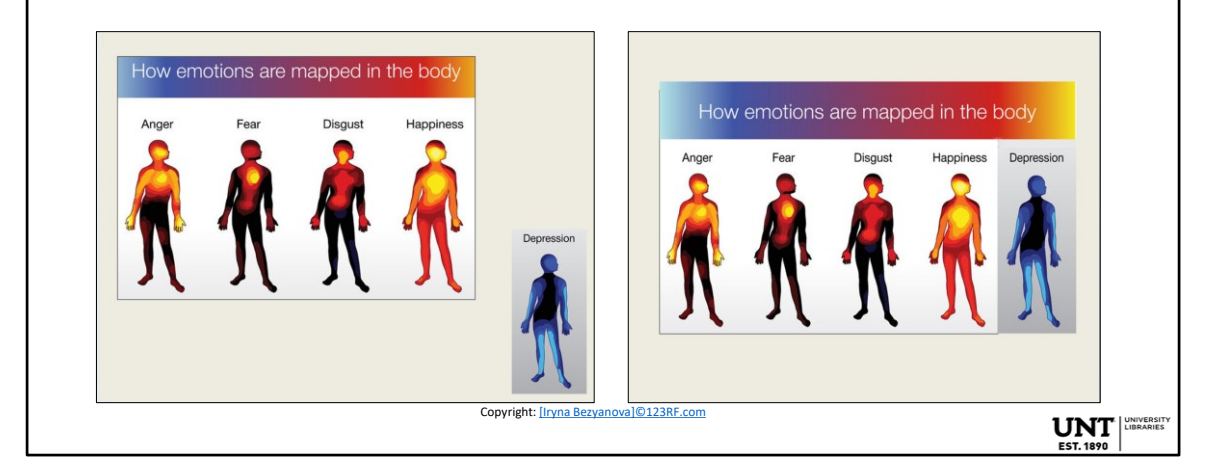

Our minds read objects and text that are placed closer to each other as being related.

## **Clarity, Relevance, Alignment, Contrast**

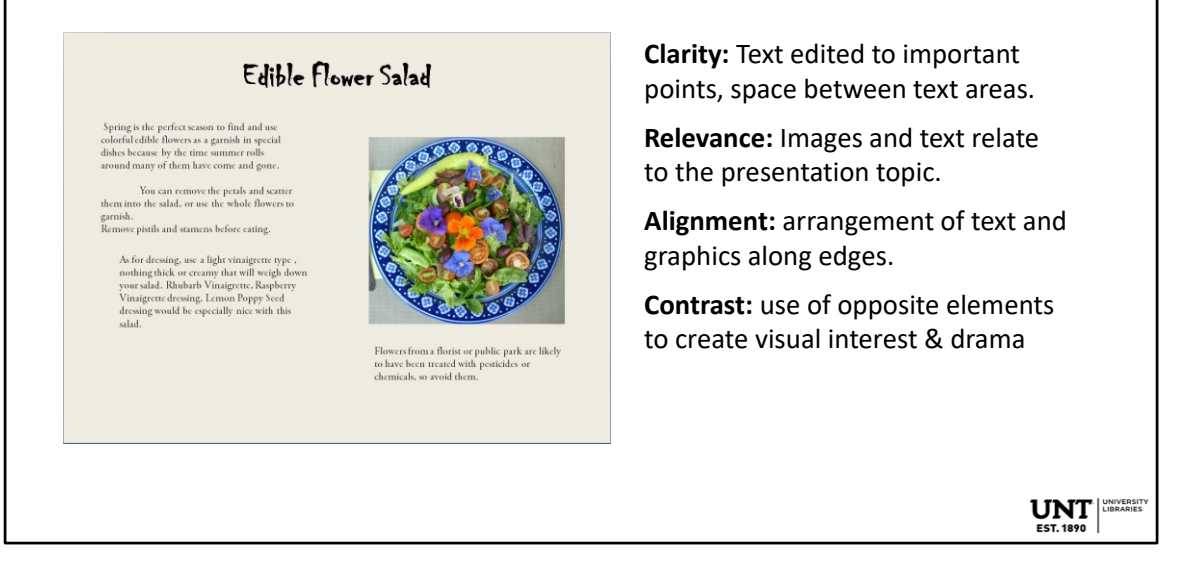

This slide and the next four are part of an interactive learning activity to apply the concepts of clarity, relevance, alignment and contrast to improve the design of this slide.

## **Clarity, Relevance, Alignment, Contrast**

#### **Edible Flower Salad**

Remove the petals and scatter them into the<br>salad, or use the whole flowers to garnish.

Remove pistils and stamens before eating. Dressing: use a light vinaigrette such as<br>Rhubarb Vinaigrette, Raspberry Vinaigrette<br>dressing, Lemon Poppy Seed dressing.

Flowers from a florist or public park are likely<br>to have been treated with pesticides or<br>chemicals, so avoid them.

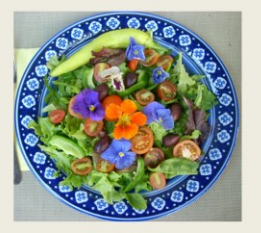

**Clarity:** Text edited to important points, space between text areas.

**Relevance:** Images and text relate to the presentation topic.

**Alignment:** arrangement of text and graphics along edges.

**Contrast:** use of opposite elements to create visual interest & drama

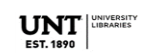

## **Clarity, Relevance, Alignment, Contrast**

#### **Edible Flower Salad**

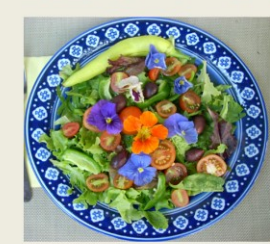

Edible flowers include: pansies, nasturtiums, roses, violets and lavender.

Use petals for salad.

Use whole flowers as garnish.

Dressings: Rhubarb Vinaigrette, Raspberry Vinaigrette, Lemon Poppy Seed.

**Clarity:** Text edited to important points, space between text areas.

**Relevance:** Images and text relate to the presentation topic.

**Alignment:** arrangement of text and graphics along edges.

**Contrast:** use of opposite elements to create visual interest & drama

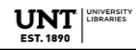

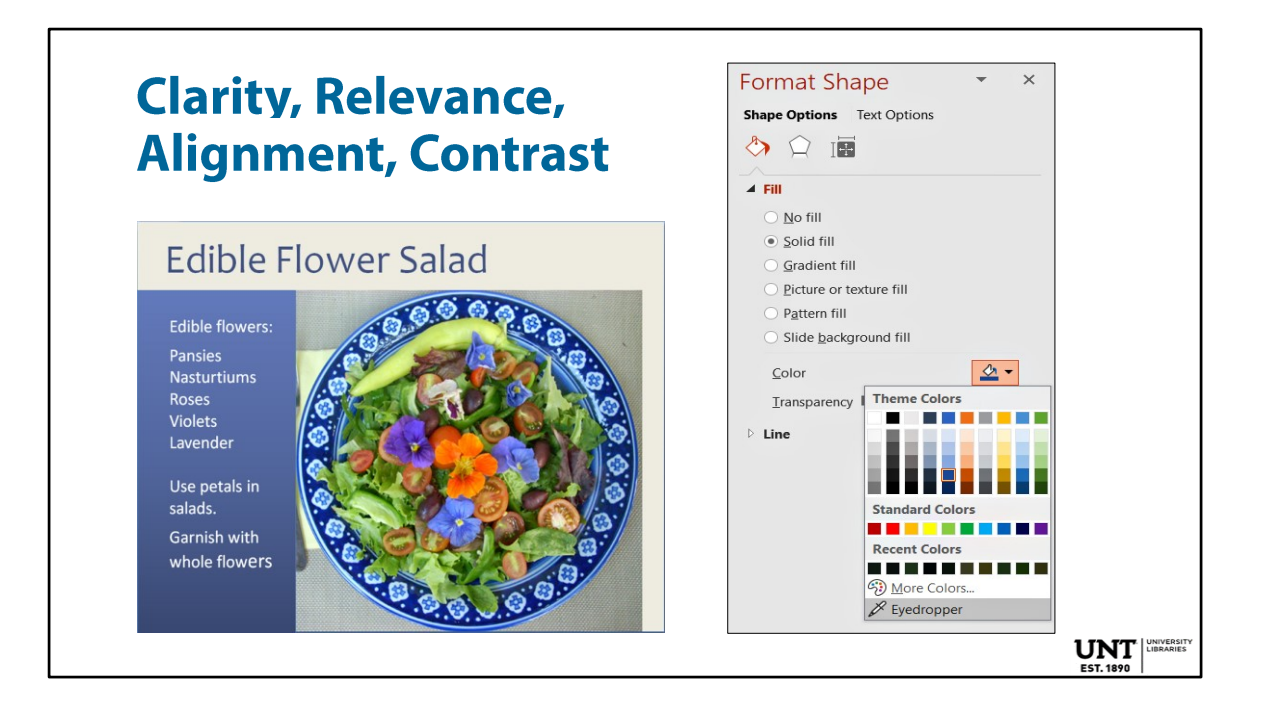

The design of our slide is improving. To make it visually pop even more, we can utilize the eye dropper in the **Format Shape** tools to copy colors from our image and then use that color in a side bar or font, etc. Versions of PowerPoint older than 2019 don't have the eye dropper.

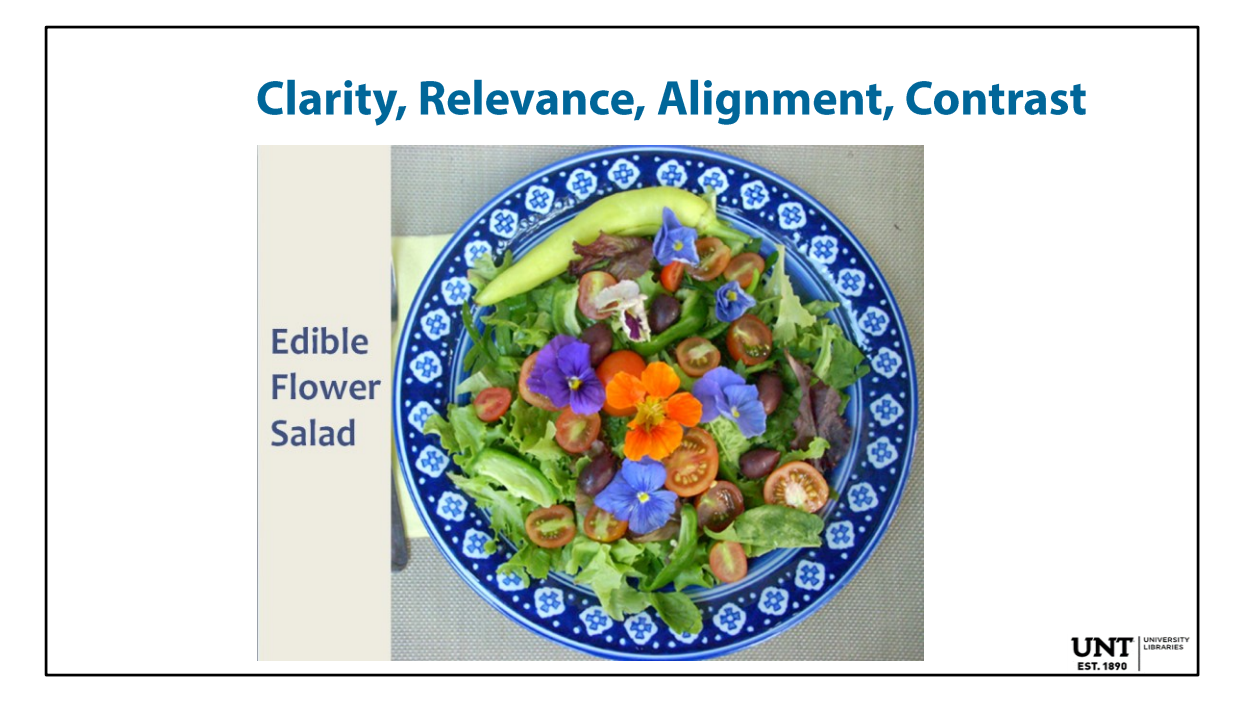

Or we can just simplify the slide down to an image and title and present the other ideas in our talk.

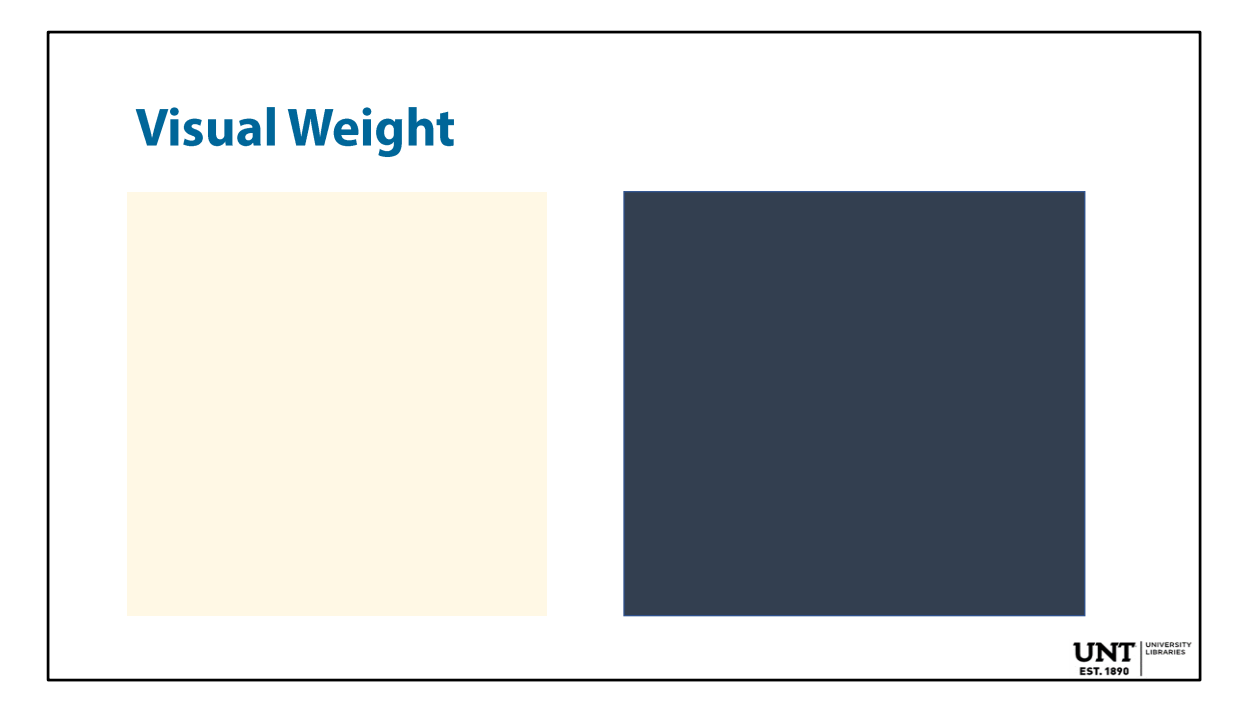

Be aware of the perceived visual weight of the colors you use.

Notice which square seems heavier.

For best results, use lighter colors toward the top of the slide or poster and darker colors at the bottom.

If you want to use a gradient (a graduated range of color value from light to dark, or dark to light), create it so that the lightest part of the gradient is at the top of your slide or poster and the darkest is at the bottom.

This gives a sense of grounding and balance.

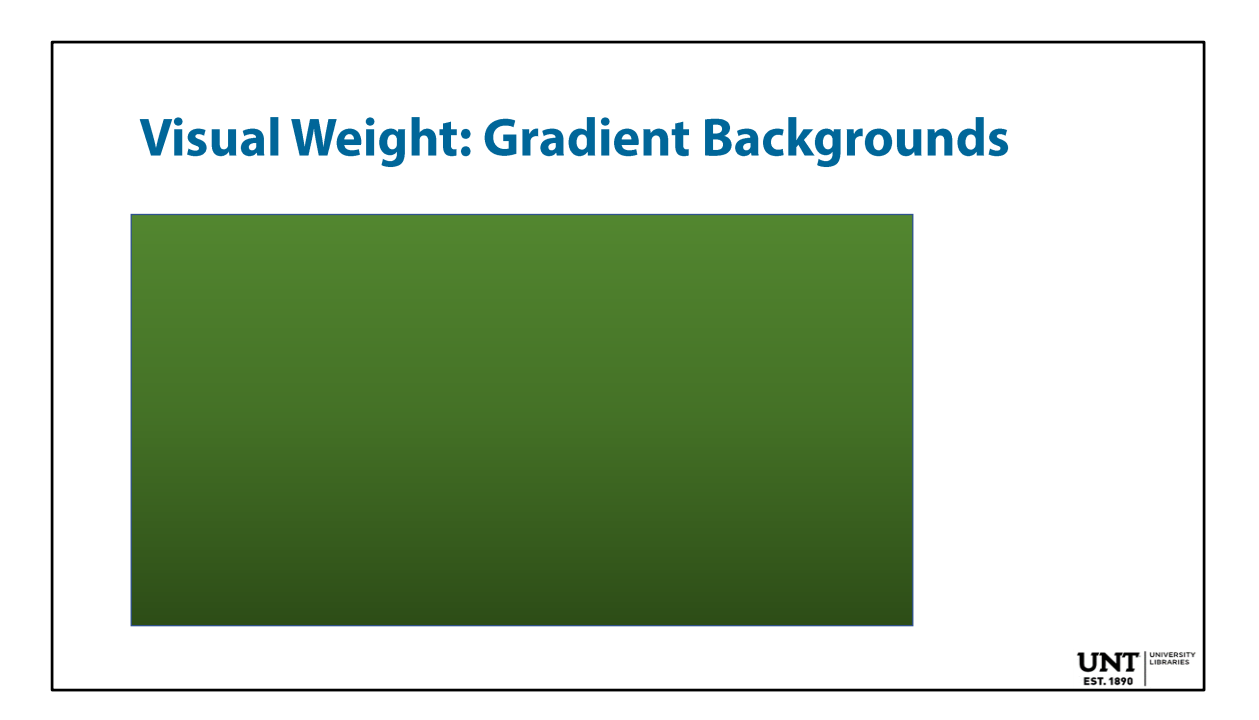

When using gradients in backgrounds, choose one that graduates from top to bottom from lightest to darkest color.

## **Eye Movement: Trapped, Jumping, Moving?**

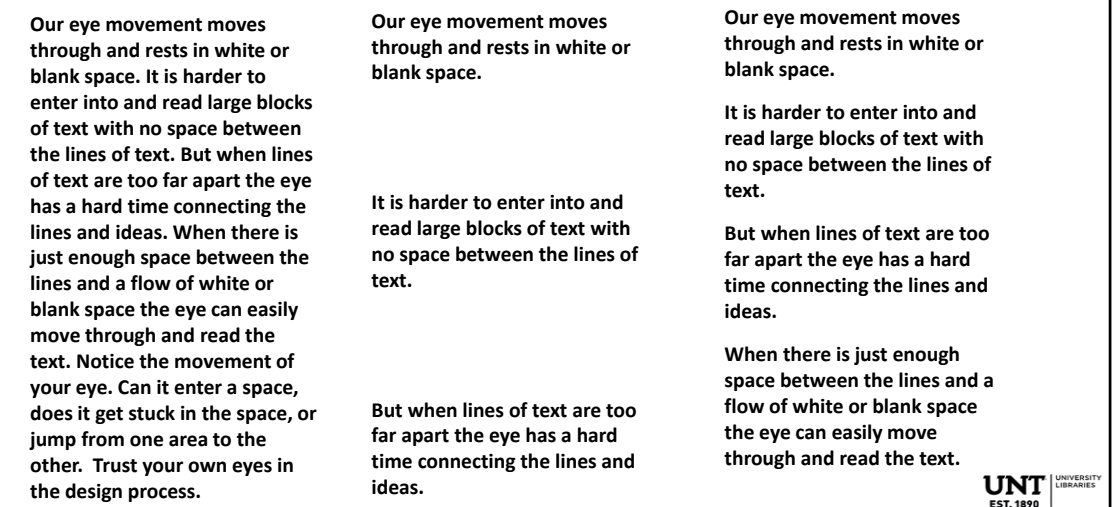

Our eye movement moves through and rests in white or blank space. It is harder to enter into and read large blocks of text with no space between the lines of text.

But when lines of text are too far apart the eye has a hard time connecting the lines and ideas. White space is also proximity.

When there is just enough space between the lines and a flow of white or blank space, the eye can easily move through and read the text.

Notice the movement of your eye. Can it enter a space, does it get stuck in the space, or jump from one area to the other?

## **Ways to Lead the Eye of the Viewer 1.** Good Use of White Space **2.** Use of Contrast

**3.** Lines of Perspective

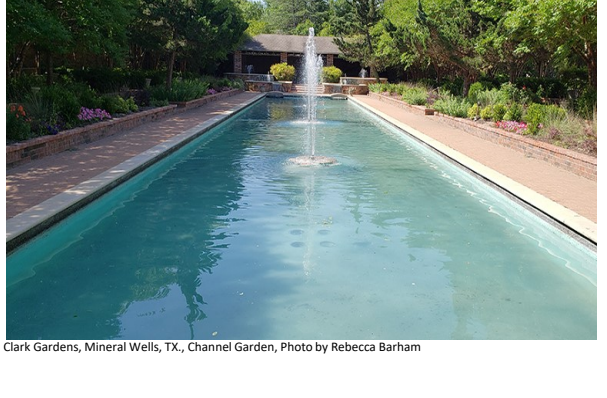

 $UNT$   $|<sub>UNYERSIT</sub>$ 

#### **White Space:**

You have already learned how good use of white space can lead eye movement.

#### **Contrast:**

And that high levels of contrast between light and dark colors, or large and small objects can draw the eye to that spot.

#### **Lines of Perspective:**

Perspective lines can also move the eye of the viewer to an intended area. The picture on the right contains lines of perspective that are formed by the edges of the pool. These lines help to guide the eye of the viewer to the central pavilion entry.

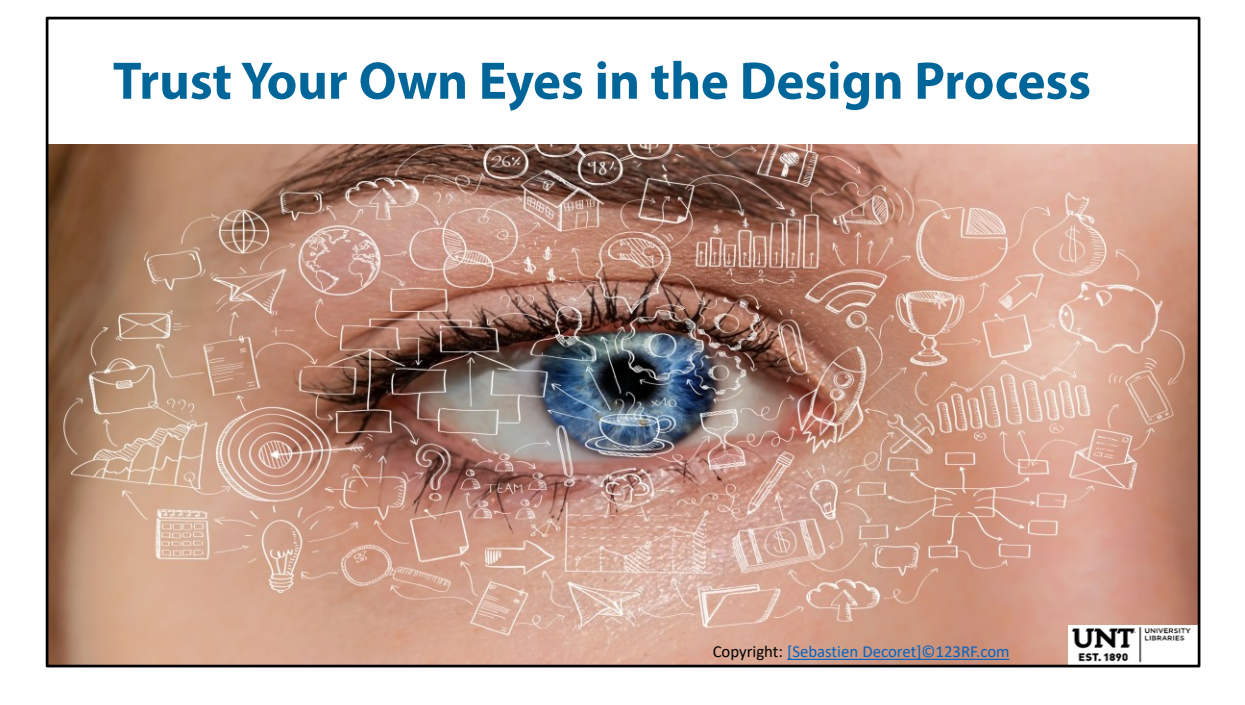

Learn to trust your own eyes in the design process. If something looks wonky, it probably is. Notice how your eyes are moving through, getting stuck or resting in your slide or poster and know that your viewer will experience the same thing.

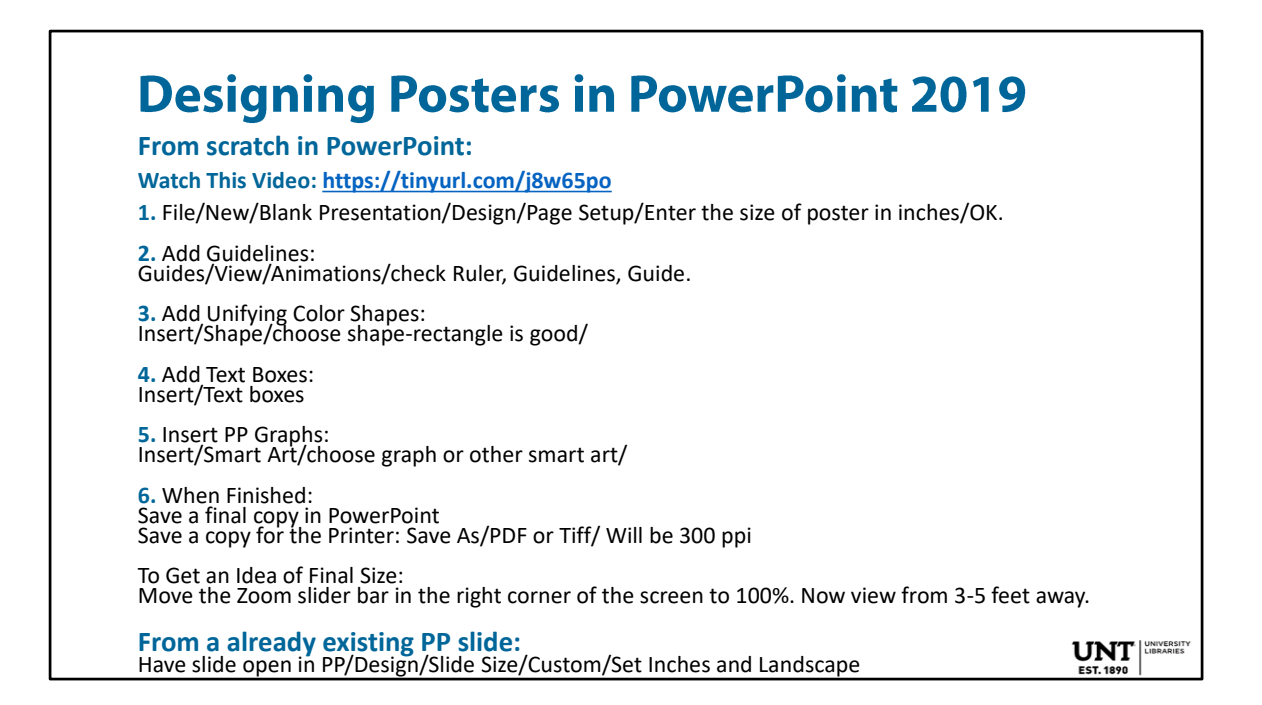

Also choose **Slide Size** (far right corner of screen) ratio for your screen before you begin. Select Standard (4:3 aspect ratio) or Widescreen (16:9) or **Custom Slide Size**.

All PowerPoint posters will be 300 dpi.

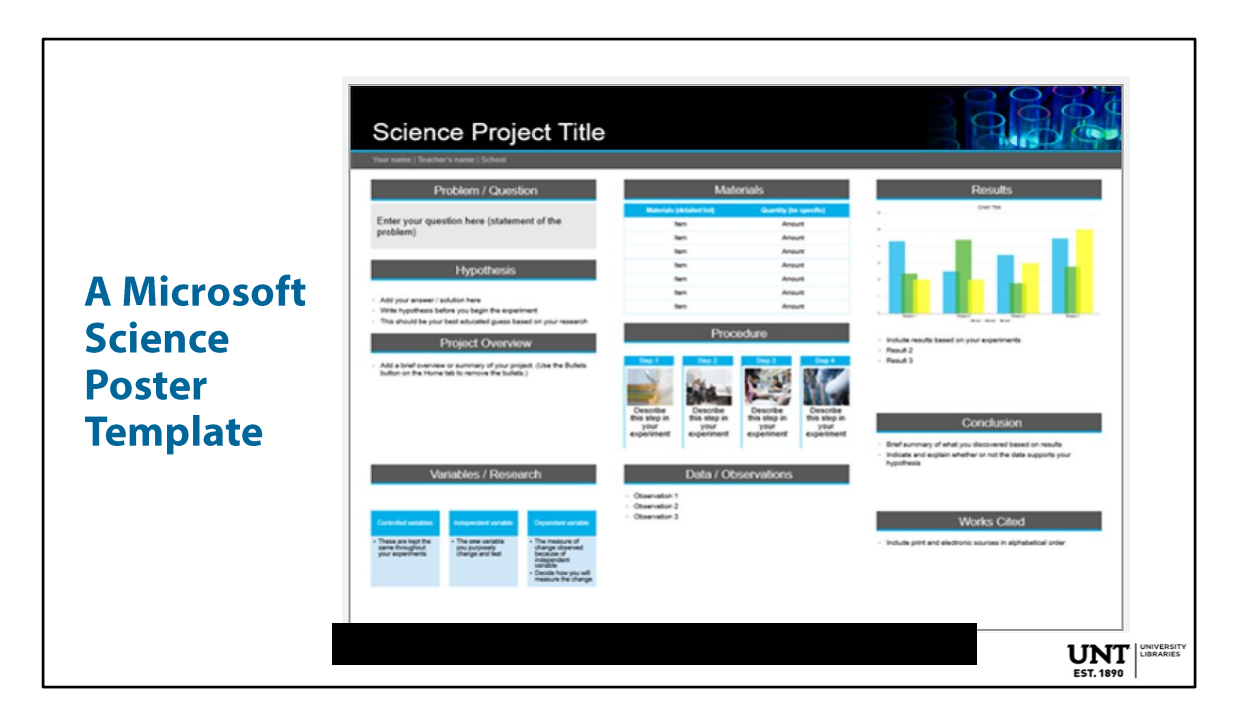

There is a downloadable Microsoft template for a science poster that is fully editable:

https://templates.office.com/en-us/science-project-poster-tm00001151 Here are more Microsoft Templates (all categories of templates): https://templates.office.com/#categories

A nice poster template that is fully editable. Every element, color, text, image, etc. is editable and uses clarity, alignment and contrast well.

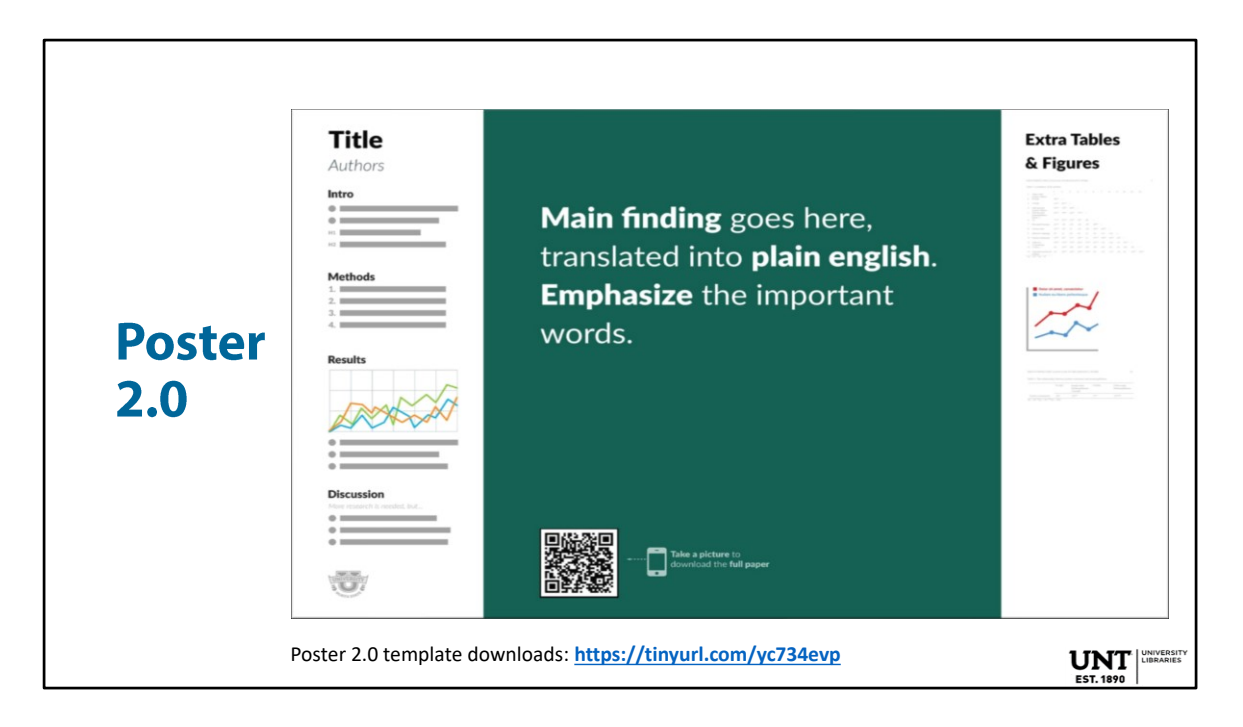

A *better poster* template was pioneered by Mike Morrison at Michigan State University to simplify research posters. He calls it Poster 2.0. His method breaks a poster down into 3 sections to make understanding and retaining information easier at poster sessions.

It is true that the eye is drawn to this central area in the upper part of the slide where the main finding would be included.

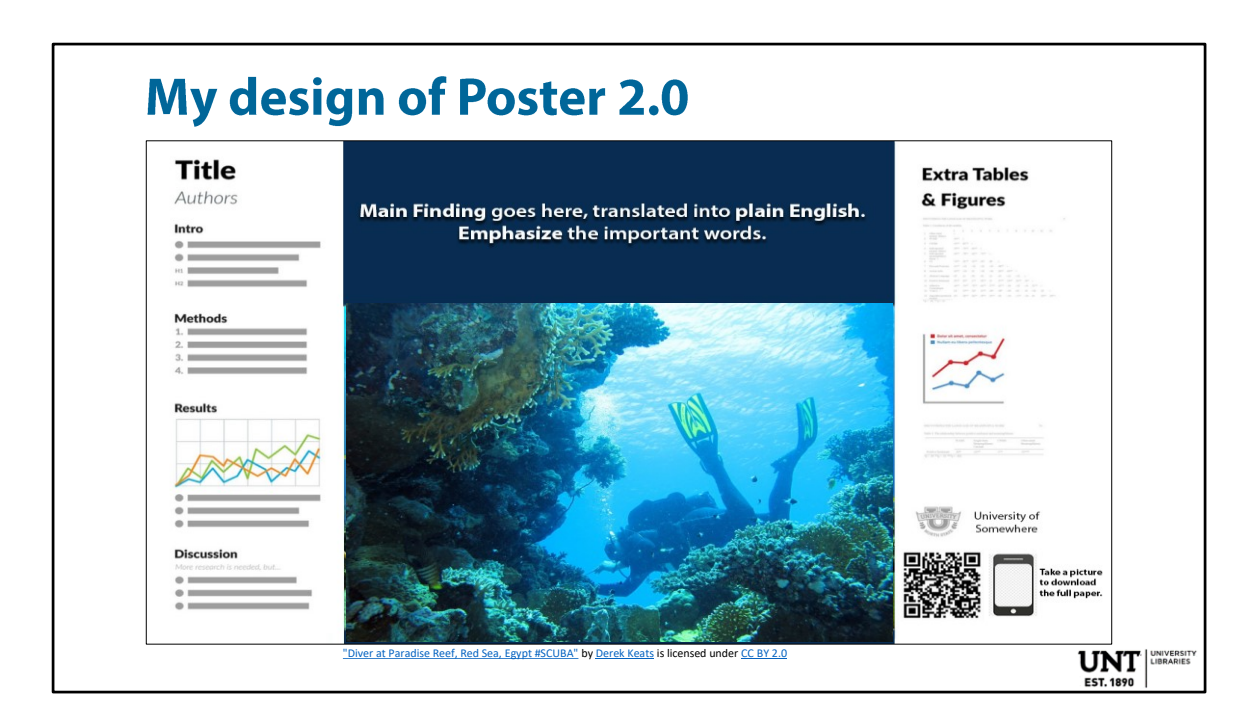

Here is my version of Poster 2.0 with the QR code, phone icon, university logo moved and an image of the scientist participating in the experiment or work that is the subject of the poster.

An image will add visual appeal, help to illustrate what the poster is talking about, and add a sense of humanity to the poster.

## **Checking Image Resolution: Math Formula**

Screen/PowerPoint = 72 dpi Printing/Poster = 300 ppi standard, 150 ppi acceptable.

**Rough Math Formula:** 

**Right click your image/Properties/Details** tab. Will see pixel dimensions of your image. Example: 1200 x 800 pixels.

Divide the pixels of one side of your image by the PPI you want = size in inches that it will print. Now do the same with the other side. **UNT** 

Here is a Pixel PPI and DPI Calculator: https://uproer.com/articles/image-sizecalculator-px-in/

## **Checking Image Resolution: Photoshop**

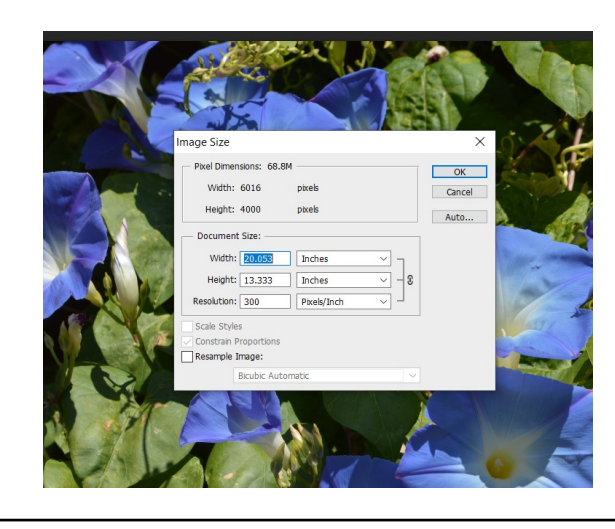

**Photoshop Image Size check: Open/File**/choose your image file/**Image/Image Size**.

Uncheck **Resample Image** and input the **Resolution** you want to use to print to see the size it will print in inches.

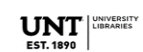

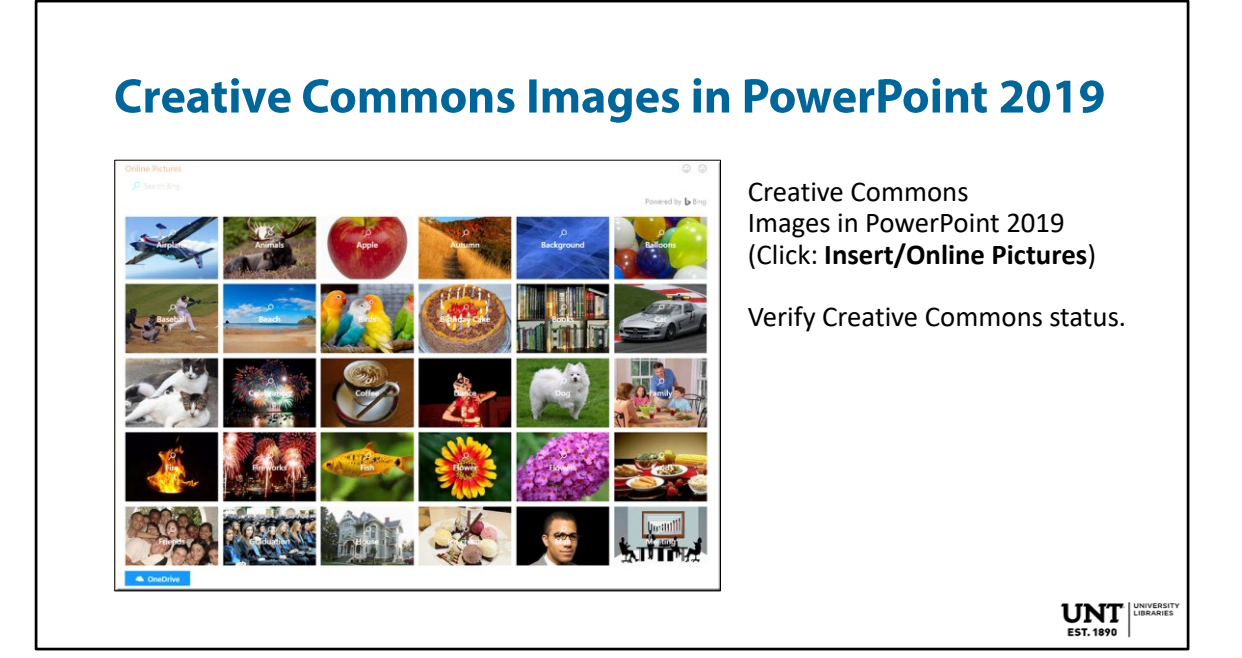

There are some professional looking images that are listed as Creative Commons images that are linked through PowerPoint 2019.

Just click **Insert**/**Online Pictures** to get to them

.

You still need to research them a little because I found several that were traceable back to paid stock photos and not all the info needed for attribution is always there. It does include an attribution line when downloaded into your PP slide but not all the info may be there.

You can Right click the photo and click *Ask Cortona about this picture* and find where Bing found it on the web.

## **Creative Commons Images**

**Creative Commons:**  https://search.creativecommons.org/

#### **How to Attribute a CC License:**

- Title: The title of the image.
- Author: The name of the creator.
- Source: The URL where the image is hosted (plus optional link to author profile).

"Diver at Paradise Reef, Red Sea, Egypt #SCUBA" by Derek Keats is licensed under CC BY 2.0

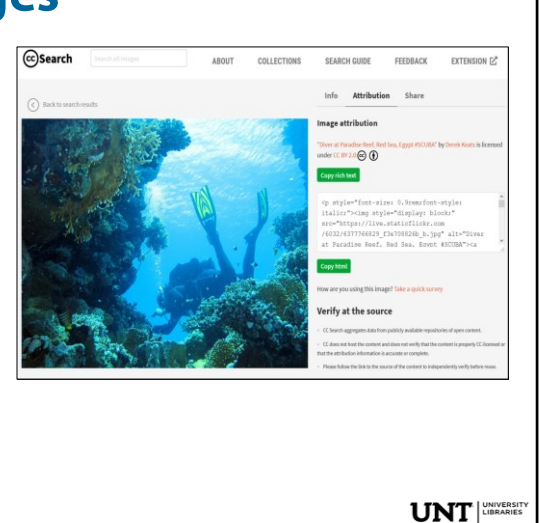

## **Creative Commons**

https://search.creativecommons.org/ is a better place to search for a useable creative commons image. You don't have to use their image categories, just type the exact imagery

you are looking for in the search box.

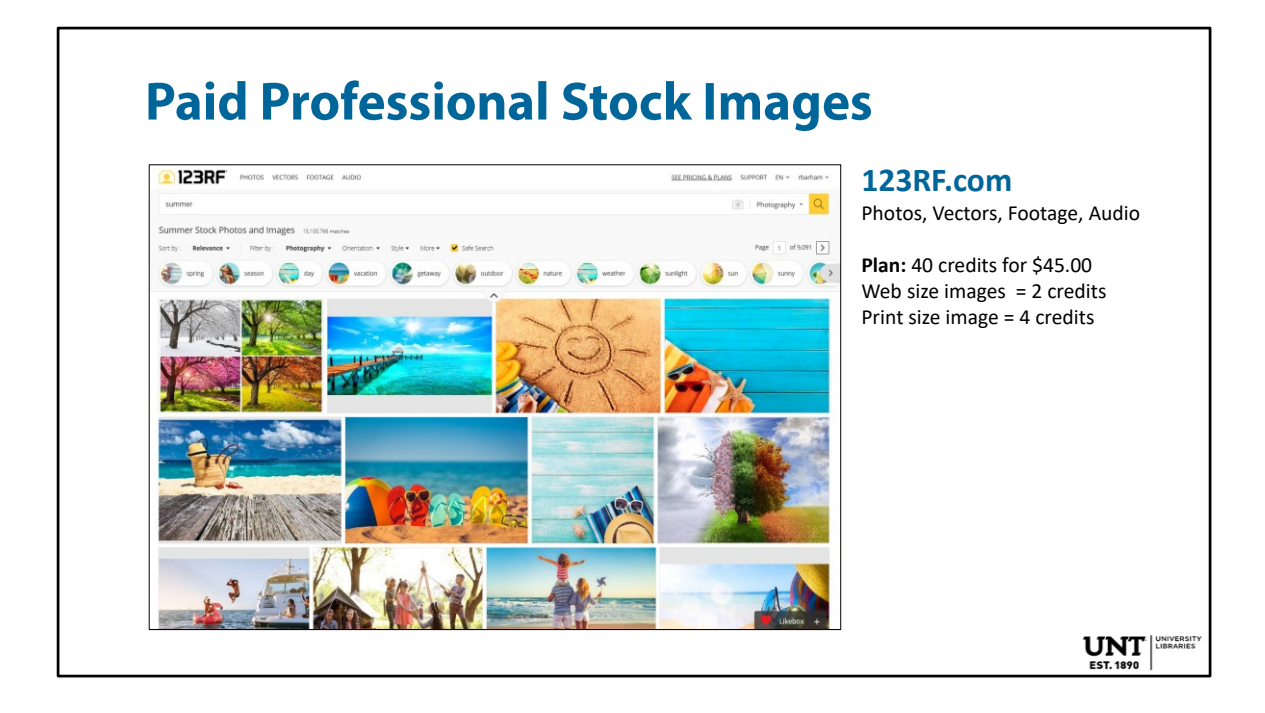

If you don't want to deal with all the headaches associated with researching the use status of images, you might want to try paid professional stock images. I use 123RF.com. They offer Photos, Vectors, Footage, and Audio files. Credits expire in 1 year.

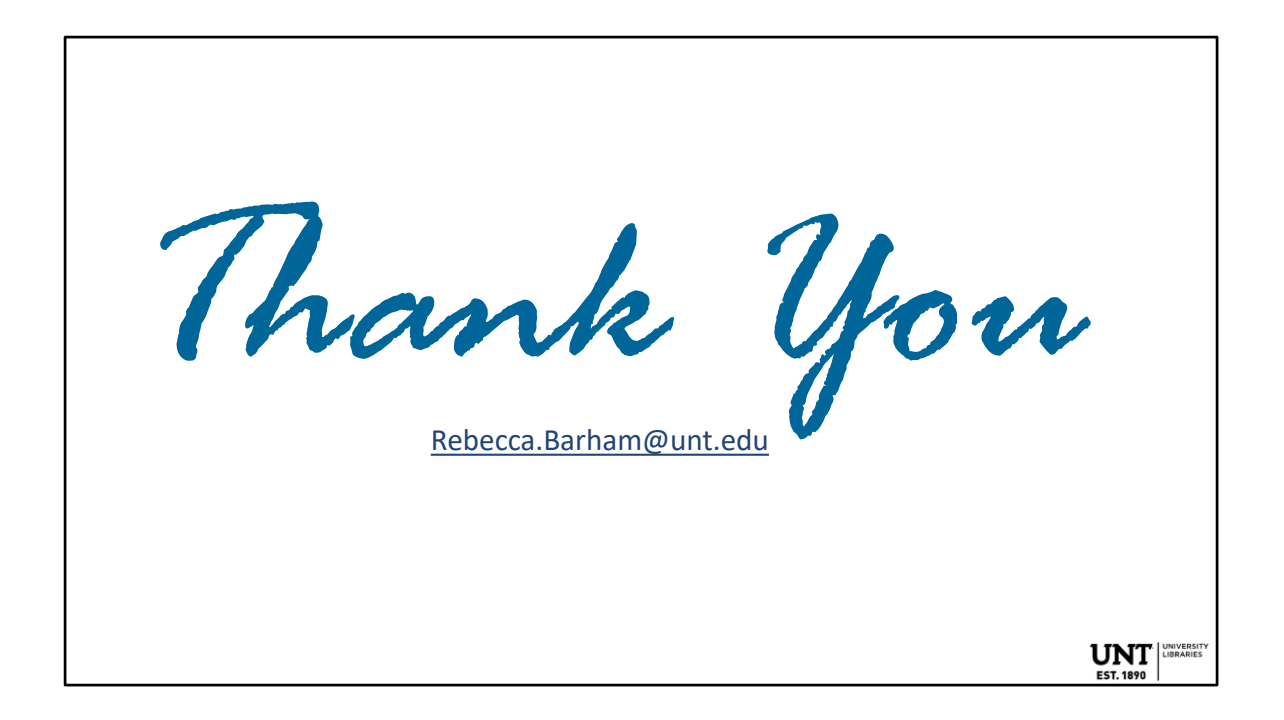

### **Photoshop Tip 1: Make thin letters and lines in** screenshots more substantial and readable

#### **Tool: Sharpen Filters**

**1.** Take Screenshot: **Shift Key + PrtScn** (Print Screen)

**2.** Go to Photoshop: **File/New/Ok/Click in Box, Paste**  (Control V)

**3.** To sharpen: **Filter/Sharpen/Sharpen Edges** OR **Smart Sharpen** 

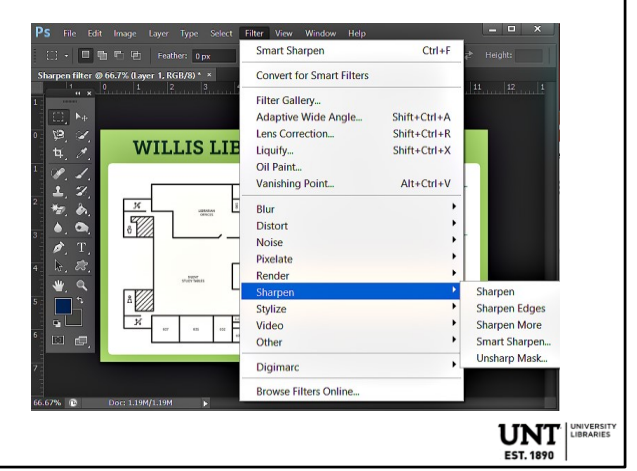

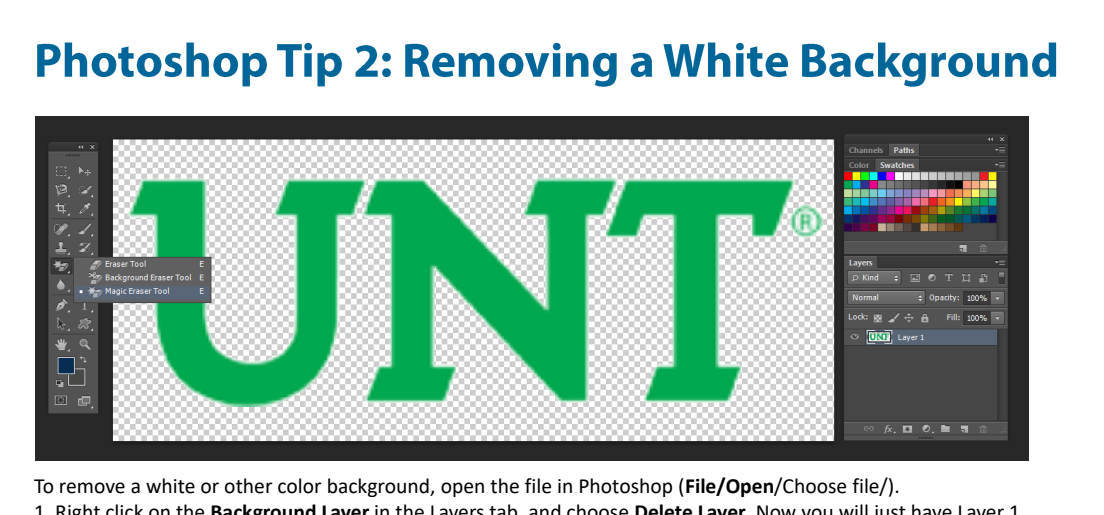

- 1. Right click on the **Background Layer** in the Layers tab, and choose **Delete Layer**. Now you will just have Layer 1.
- 2. Choose **Magic Eraser** or **Background Eraser** from the tools bar. Click on the white background until it disappears. 3. Save File (**File/Save**/as **PNG** for a slide, or as a **TIFF** for a poster). Don't save as a JPEG (adds white background).
	- EST. 1890

## **UNT Identity Guide: Logos, Lockups, etc.**

UNT Libraries Lock-Ups: https://identityguide.unt.edu/a-z-academic

UNT Identity Guide: https://identityguide.unt.edu/create-our-look

UNT Libraries PowerPoint Templates: https://tinyurl.com/y8nknwh5

**UNT** 

## **Works Cited**

Williams, R. (2018). *The Non-Designers Presentation Book: principles for effective presentation design*. San Francisco, CA: Peachpit Press.

# Questions?

Rebecca.Barham@unt.edu

 $\left. \underset{\text{EST.1890}}{\text{LINIT}} \right|^\text{UNVERSITN}$